# **KODICOM DVR Cihazlarına IP Adresi Verme**

#### **Kullanıcı Girişi**

 Sistem ayarları penceresine gitmek için, ön taraftaki **[MENU]** butonuna basınız. Ayarlar menüsüne girmek için kullanıcı **ID** ve **Sifre** girmelidir. Kullanıcı bir kez DVR a giriş yaptığında ayarlar ve arama menüleri için tekrar giriş yapması gerekmez.

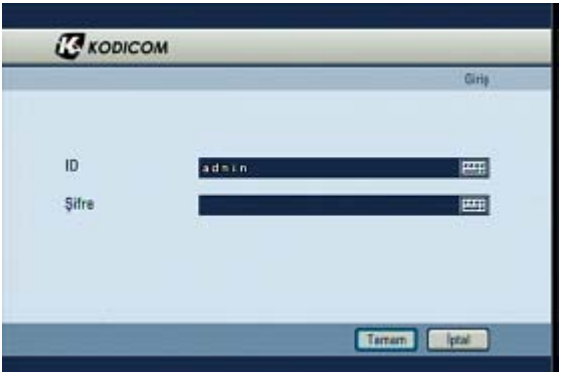

İstenilen **ID** ve sifreyi girmek için **[Giris]**butonuna basınız. (Admin hesabının baslangıçta sifresi yoktur.)

#### **Network**

Network bölümünden **Network Ayarları** seçeneğine tıklayınız.

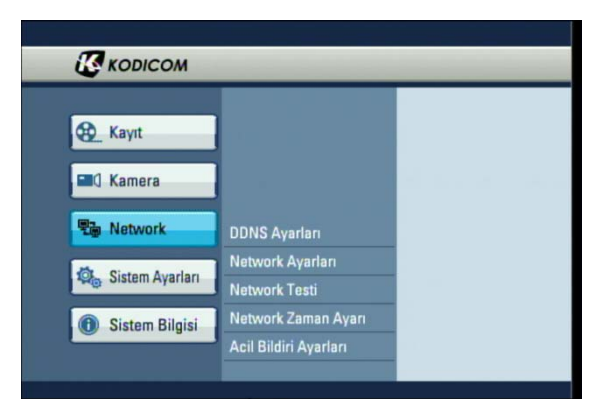

Aşağıdaki pencere açılacaktır. Bu pencerede Network bölümünden **STATIC IP** yi seçiniz ve **Site IP, Ağ Maskesi, Ağ Geçidi** bölümlerine bilgisayardan öğrendiğiniz bilgileri giriniz ve **Tamam** butonuna basınız.

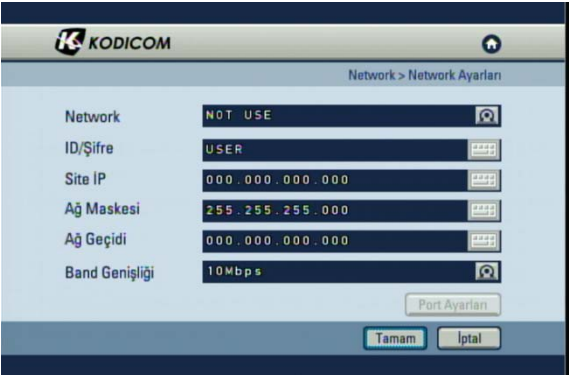

### **WebDVR bağlantısı**

1. Aşağıdaki resimde görüldüğü gibi web browser(Internet Explorer) ına DVR IP adresini giriniz.

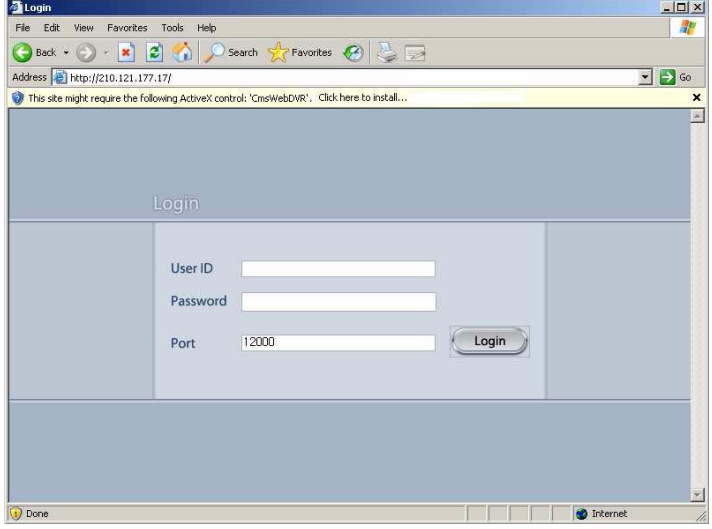

#### **Not:**

- WebDVR ı hatasız olarak Windows Vista da çalıstırmak için "Internet Explorer"ı yönetici olarak çalıştırın, böylece ActiveX programını indirmek için geçiş hakkını alabilirsiniz.
- "Internet Explorer"ı yönetici olarak çalıştırma.
- 1. "Basla" butonuna tıklayınız.
- 2. Eğer program listeniz varsa, imleci "Internet Explorer" menüsünde gezdiriniz ve mouse üzerinde sağ tıklayınız.
- 3. Eğer pop-up menünüz varsa, "Run as Administrator" menüsüne tıklayınız.

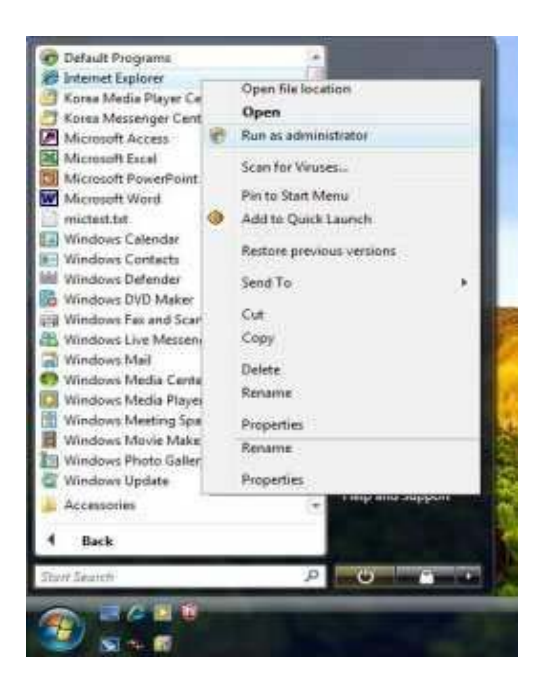

2. Popup menüdeki "Install ActiveX Control"ü seçiniz.

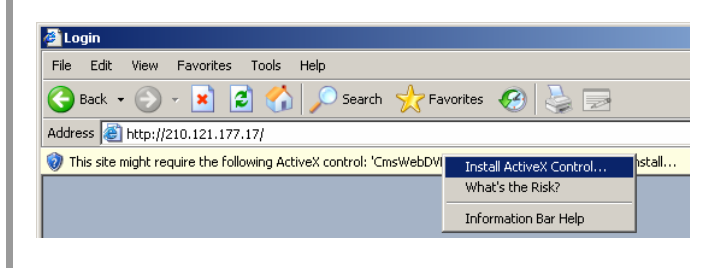

3. Pop-up mesajından sonra, yazılımı indirmek içim"Install" butonuna tıklayınız.

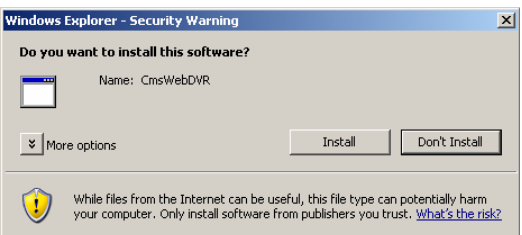

4. İndirme tamamlandıktan sonra, aşağıdaki ekran görüntülenecektir. DVR a bağlanmak için ID ve şifre giriniz, daha sonra "Login" e tıklayınız.

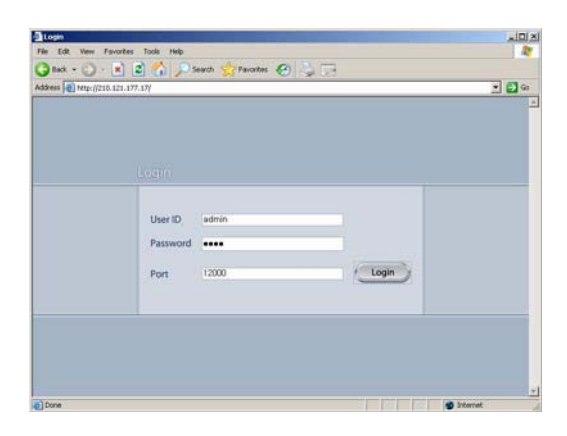

## **Canlı İzleme Modu**

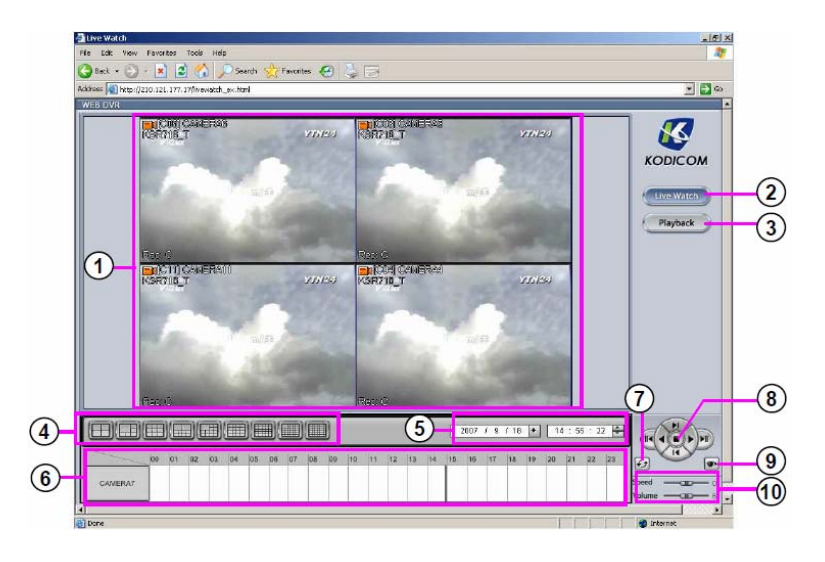

- 1- Panel izleme: DVR dan canlı resim görüntülenebilir ve her kanal tutup bırakma kullanılarak hareket ettirilebilir.
- 2- Canlı İzleme: Canlı görüntülemeye girmek için butona basınız.
- 3- Playback : Arama ekranına girmek için butona tıklayınız.
- 4- Bölme Butonu: 4/6/9/10/13/16/25/33/36 ekran bölme seçeneklerini kullanabilirsiniz..
- 5- Tarih Arama: Arama tarihini ve zamanını giriniz.
- 6- Zaman paneli: Seçili gün için kayıtlı dataları gösterir. Zamanların üzerine tıklanarak zaman göstergesine zoom yapılabilir. Ve bu grafik üzerinde herhangi bir yere tıklayarak playback zamanını istediğiniz bu yere götürebilirsiniz.
- 7- Refresh: Butonuna tıklarsanız, Zaman çizgisi kendini son kayıtlı datayı güncelleyecektir.
- 8- Playback paneli: Kayıtlı datanın playback ayarını kontrol eder, oynat/geri oynat ile herhangi bir zamanda bir görüntü ve günün ilk ve son görüntülerine gitmeyi seçiniz.
- 9- Canlı mod değişimi: 1 kanal playback ten izlemeye geçiren fonksiyondur.
- 10- Hız/Ses şiddeti: Playback sesini ve hızını değiştiriniz.

DVR Cihazlarını IE üzerinden izleyebileceğiniz gibi CMS yazılımı üzerinden de izleyebilirsiniz.